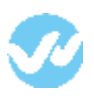

## **In Okta In Wepow**

The first step in configuring an application to support SAML based Single Sign-On from Okta is to set up an application in Okta.

# **In Okta**

Here is how to set up a SAML application in Okta:

1. Click on the blue Admin button

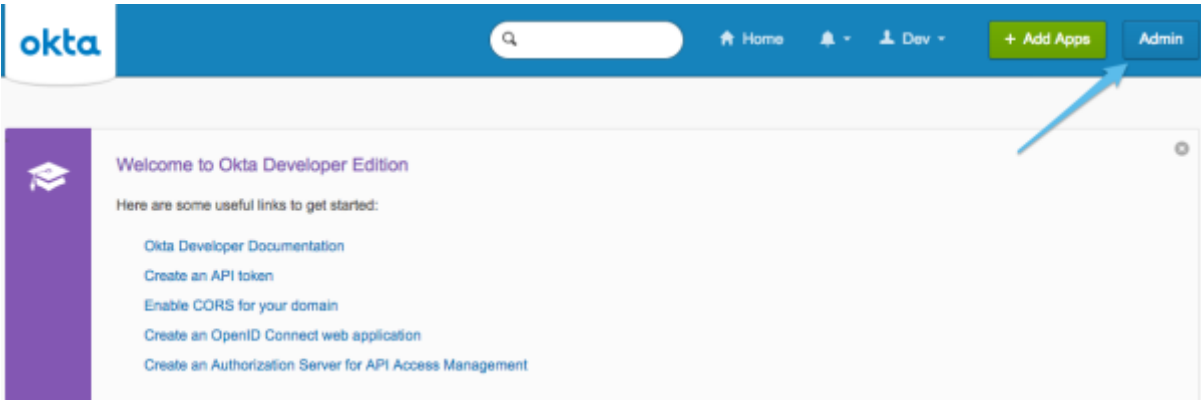

2. Click on the Add Applications shortcut

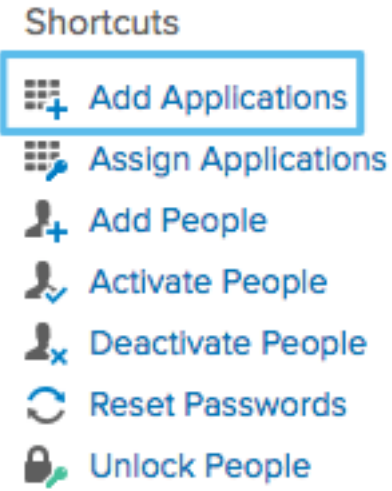

3. Click on the green Create New App button

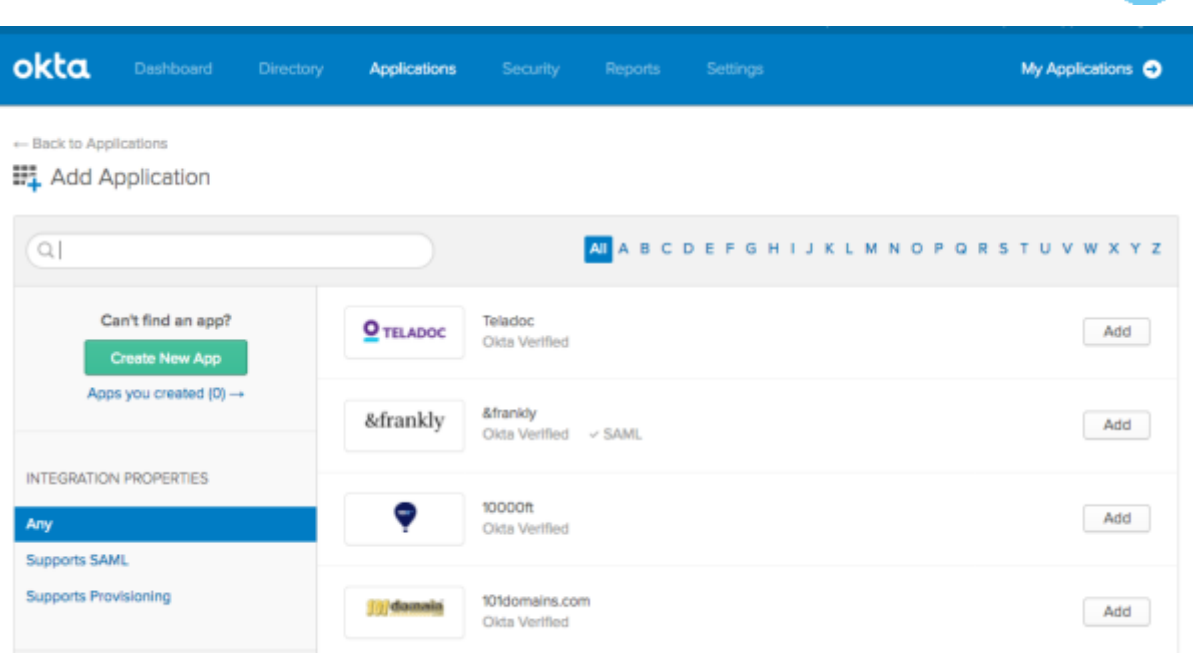

4. In the dialog that opens, select the SAML 2.0 option, then click the green Create button

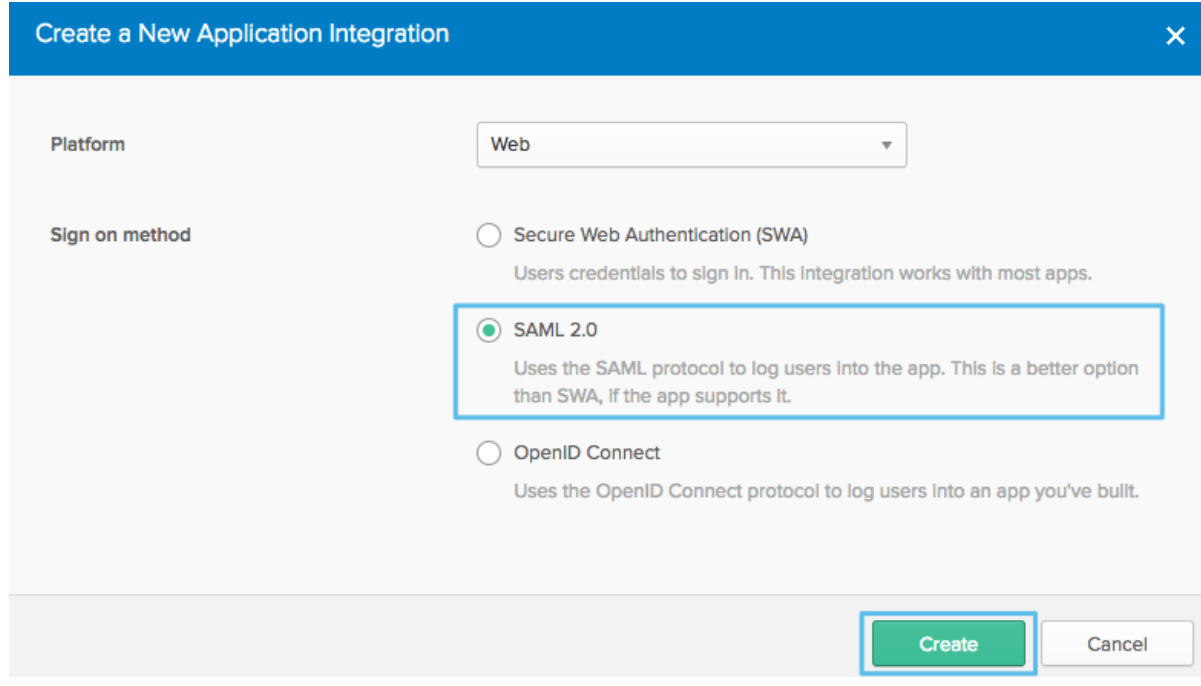

5. In Step 1 General Settings, enter Example SAML Application in the App name field, then click the green Next button.

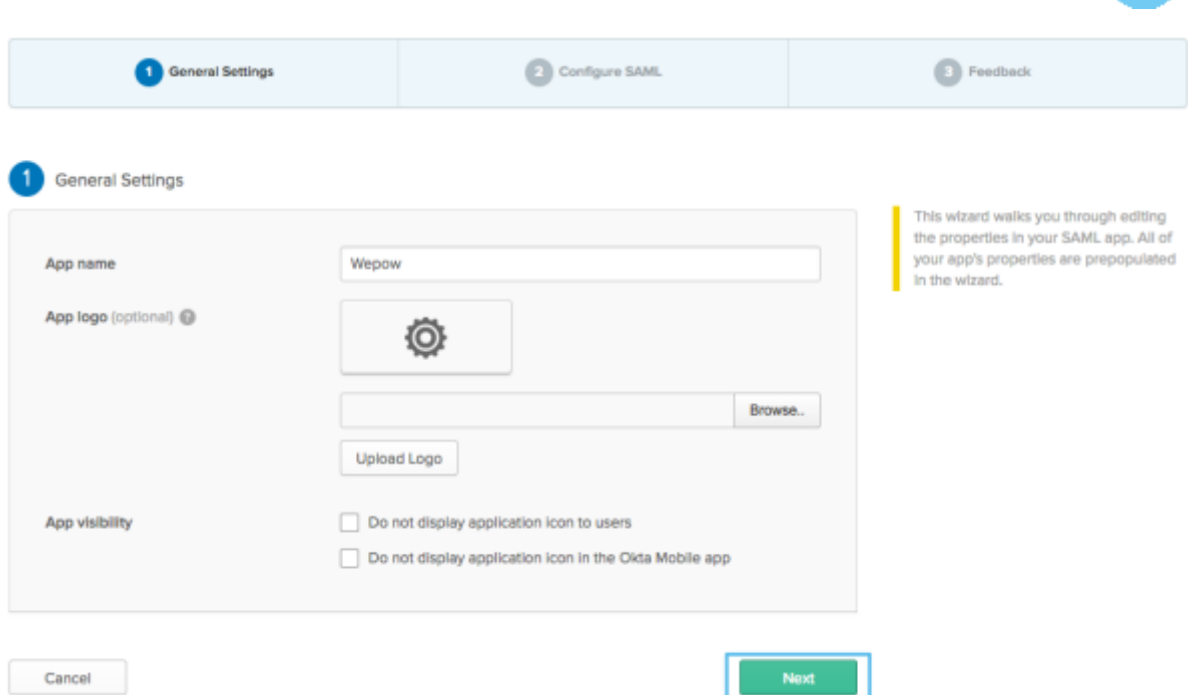

6. In Step 2 Configure SAML, section A SAML Settings, create the Single sign on

URL https://**wepowsubdomain**.wepowapp.com/sso/saml/consume For the recipient, destination URLs use **https://wepowapp.com**. For "Audience URI" **wepowapp.com.** Select "Name ID format" and set to "EmailAddress" and "Application username" set to "Email"

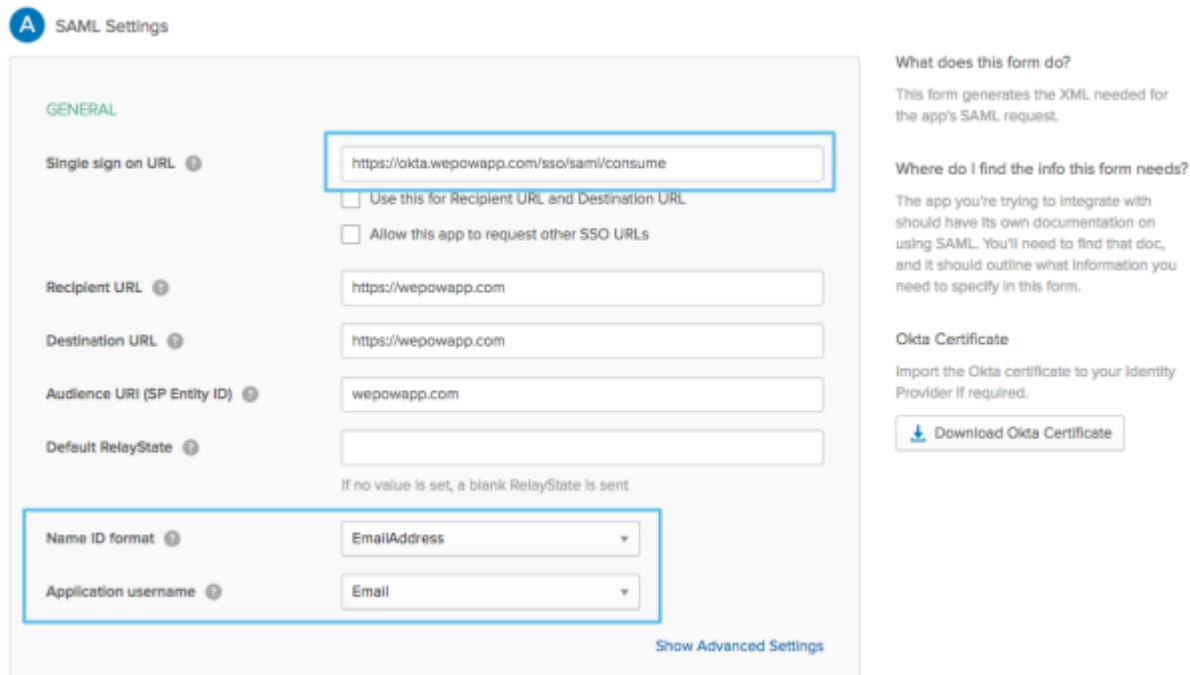

Select "Name ID format" and set to "EmailAddress" and "Aplication username" set to "Email"

- 7. In the Attribute Statements section, add three attribute statements:
	- 1. FirstName set to user.firstName
	- 2. LastName set to user.lastName

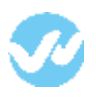

- 3. Email set to user.email
- 4. "is\_owner" set to isMemberOfGroupName("WepowOwner") ? "true" : "false"
- 5. "wepow\_team\_1" set to "isMemberOfGroupName("Engineering") ? "Engineering" : null" 6. "wepow\_role\_1" set to "isMemberOfGroupName("Engineering") ? "admin" : null"

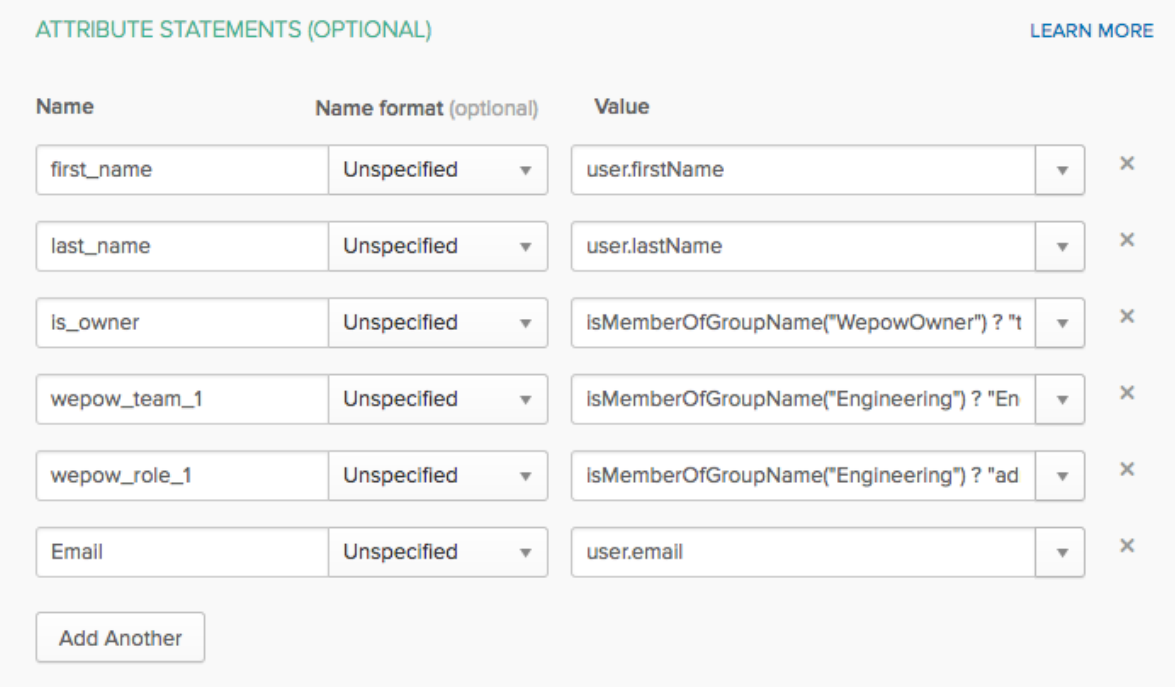

# Click Next to continue.

8. In Step 3 Feedback, select I™m an Okta customer adding an internal app, and This is an internal app that we have created, then click Finish.

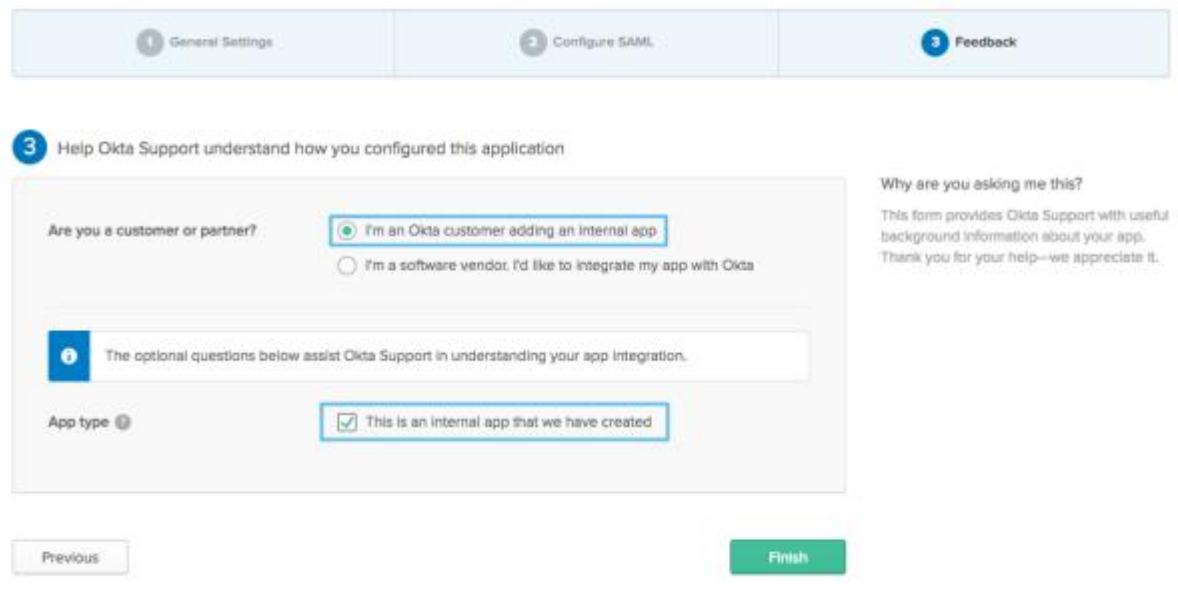

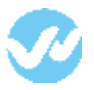

9. The Sign On section of your newly created Example SAML Application application appears. Keep this page open in a separate tab or browser window. You will return to this page later in this guide and copy the Identity Provider metadata link.

(To copy that link, right-click on the Identity Provider metadata link and select Copy)

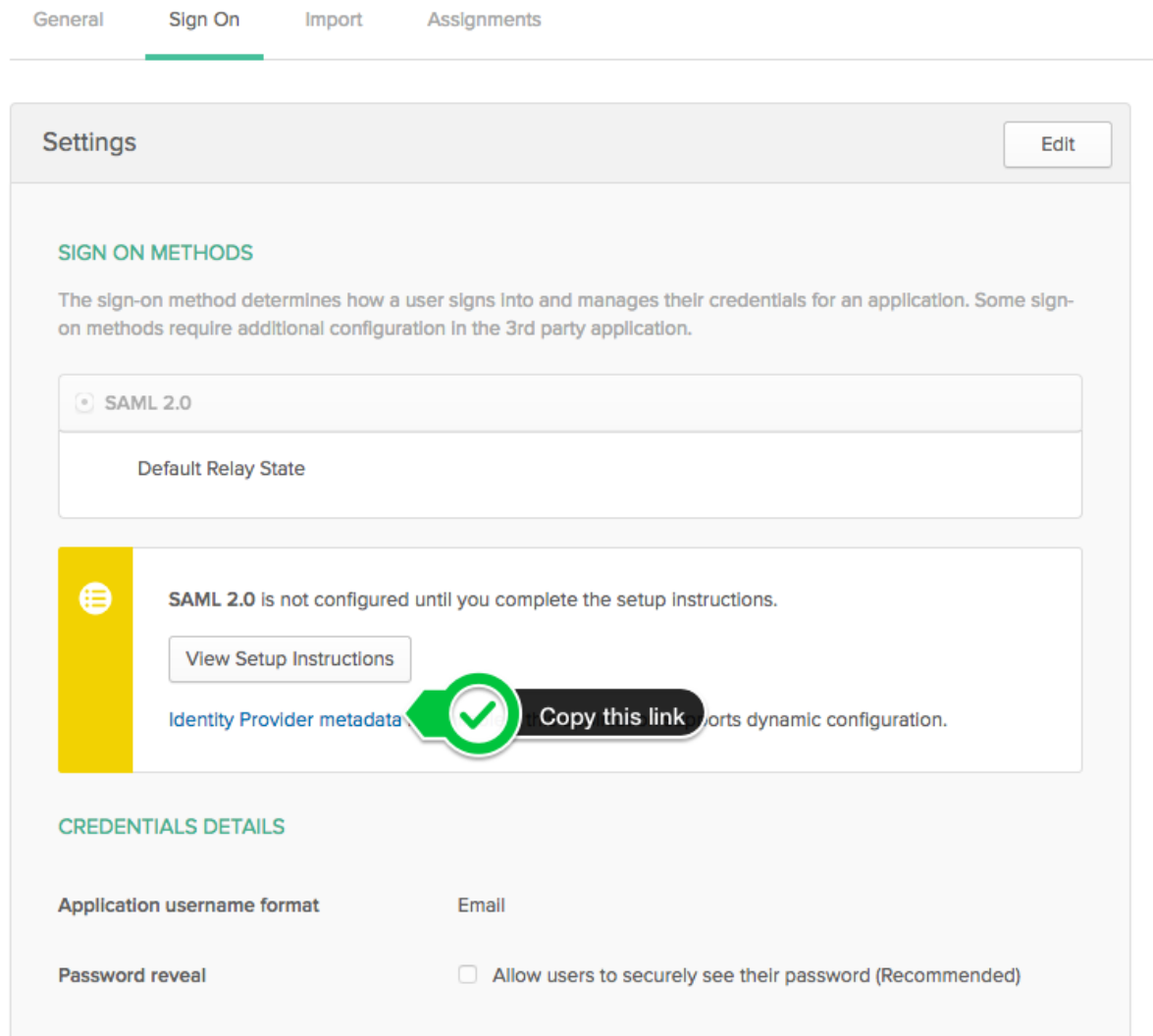

10. Right-click on theAssign Application section and select Open Link In New Tab (so that you can come back to the Sign On section later).

In the new tab that opens, click on the Assign button

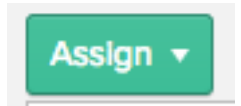

11. A dialog titled Assign to people will open. Type your username into the search box, select the checkbox next to your username, then click the green Next button

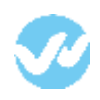

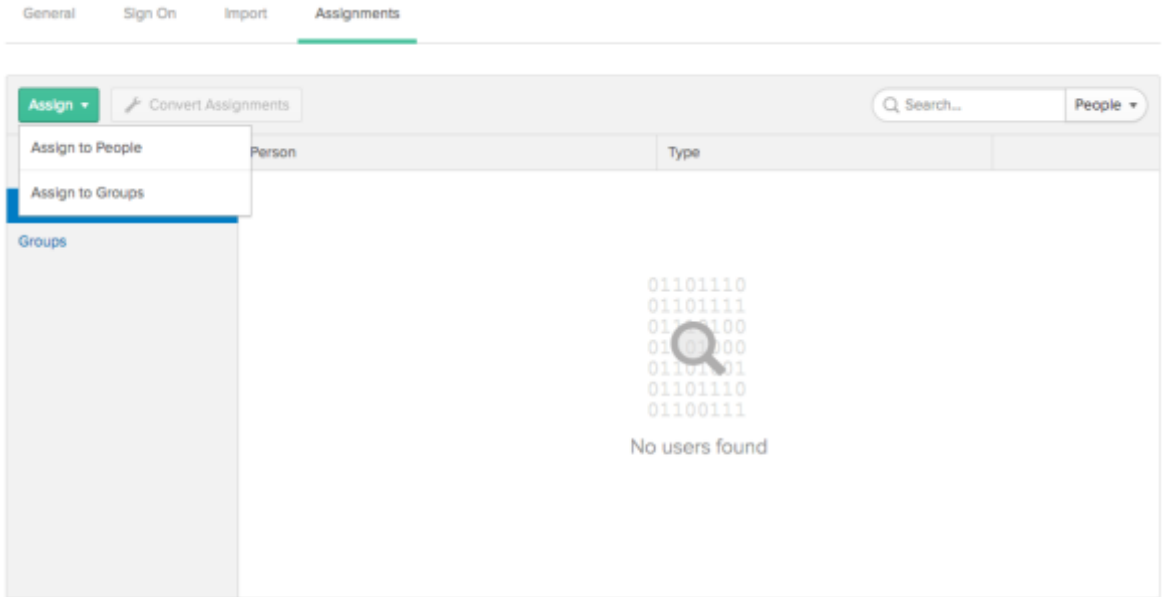

12. You will be prompted to Enter user-specific attributes. Just click the green Confirm Assignments button to keep the defaults.

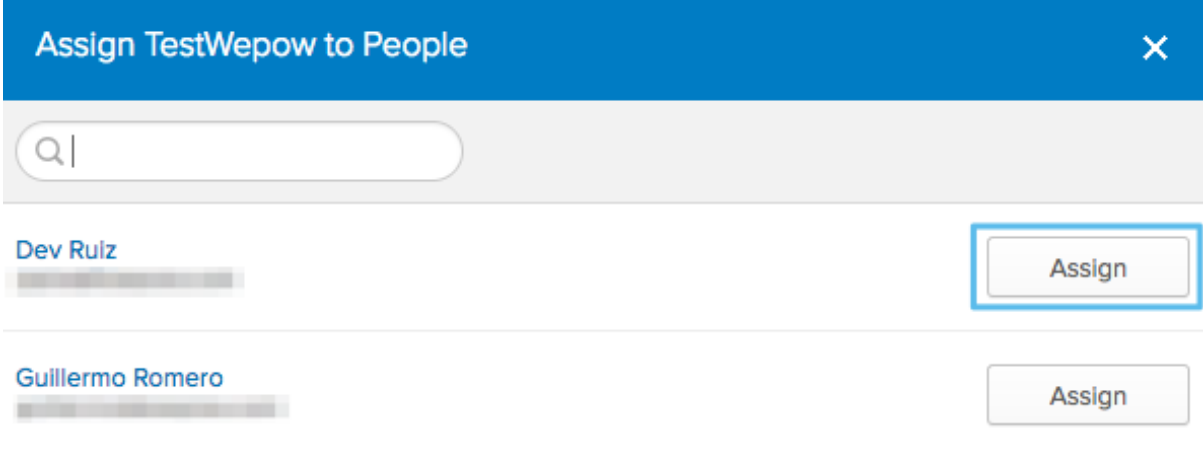

You are now ready to configure SAML in your application. The information in the tab you opened in step #9 contains the information that you™ll need to configure SAML in your application.

# **In Wepow**

1. Enter to the Wepow App, and go to "My preferences"

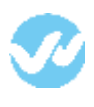

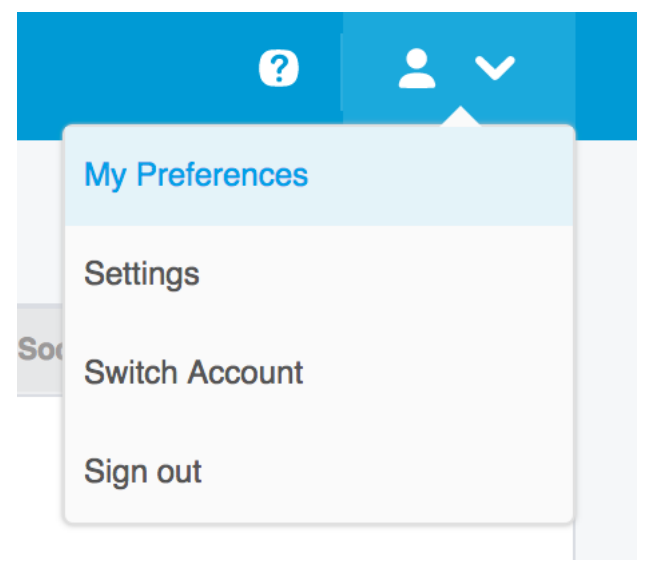

2. From the section "Organization Settings" click on Single Sign-on

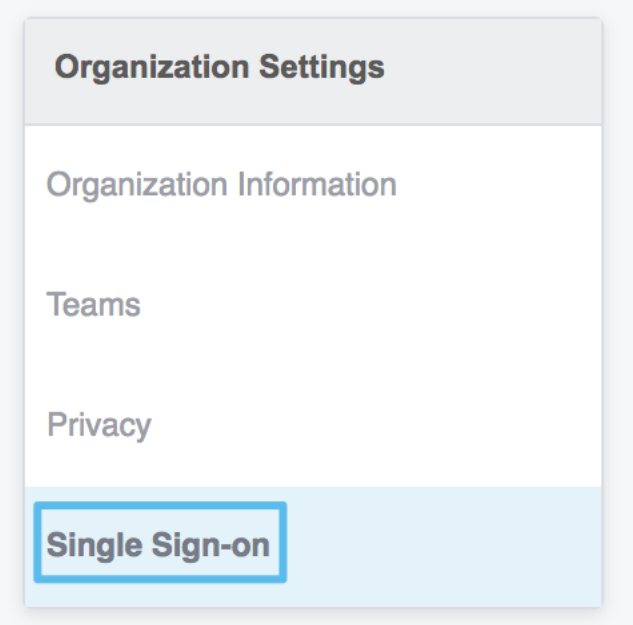

3. Select the option "SAML 2.0 and go back to Okta and pull the information from step #9.

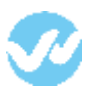

### **O** SAML 2.0

Wepow can be configured for SSO by Identity Providers such as OneLogin, Okta, Ping Identity and others using SAML 2.0 protocol.

#### X.509 Certificate

#### -- BEGIN CERTIFICATE-

MIIDpDCCAoygAwIBAgIGAV0uWN+JMA0GCSqGSlb3DQEBCwUAMIGSMQswCQYDVQQGEwJVUzETMBEG<br>A1UECAwKQ2FsaWZvcm5pYTEWMBQGA1UEBwwNU2FuIEZyYW5jaXNjbzENMAsGA1UECgwET2t0YTEU<br>MBIGA1UECwwLU1NPUHJvdmlkZXlxEzARBgNVBAMMCmRIdi0xNDA5NTIxHDAaBgkqhkiG DWluZm9Ab2t0YS5jb20wHhcNMTcwNzEwMjExMTQyWhcNMjcwNzEwMjExMjQyWjCBkjELMAkGA1UE<br>BhMCVVMxEzARBgNVBAgMCkNhbGlmb3JuaWExFjAUBgNVBAcMDVNhbiBGcmFuY2lzY28xDTALBgNV BAoMBE9rdGExFDASBgNVBAsMC1NTT1Byb3ZpZGVyMRMwEQYDVQQDDApkZXYtMTQwOTUyMRwwGgYJ KoZlhvcNAQkBFg1pbmZvQG9rdGEuY29tMlÍBljANBgkqhkiG9w0BAQEFAAOCAQ8AMIIBCgKCAQEA<br>hj8KagfbOMNFkaYIOEc0bGcDDQxpf4ud9gtlDcJWnvX3setZogyOX2p2sTm/HC+NvZB4T9WfoAnP vUzAHRQ9dWGf2G0BQ+JBjBnHHESO+wqDBAvY/ww1iZ069uLc9cHsEugnQBKul5XAcZAXgPfnUQj7 VCL-1112078YqouRiSNKCfdkPqYTFH2tr++FARNYVIO92/PEQR4k1/MfPhg2C7lKB5ztaWTFb0kd48<br>yXK83o1F52GdBdBMXndymzasZXrpFxut0wON4RFAyCcgHeKH8kXhQ/CszliOP6bHhMKpfhmV9MS0 tadViynVWz2Gwtaq5Cuk5FITHjAwD/1s --END CERTIFICATE-

### SAML 2.0 Endpoint (HTTP)

https://dev-140952.oktapreview.com/app/wepowdev140952\_wepow\_1/exkb48w5tkMdeDN2o0h7/sso/saml

SLO Endpoint (HTTP)

## Single Sign-on URL

https://oktappichardo.wepowapp.com/sso/saml/init?locale=en

#### **Single Logout URL**

https://oktappichardo.wepowapp.com/en/logout

#### Allow email/password login

Turn this off when you have completed testing login via your Identity Provider

#### Auto-provision users and teams

Automatically creates users and teams that match those on your Identity Provider

If "Auto-provision" is enabled, users should be created from Okta.

Thank you for using the Wepow Help Center! Our goal is to provide you with excellent customer service, and improve your experience when applying for a new job online!